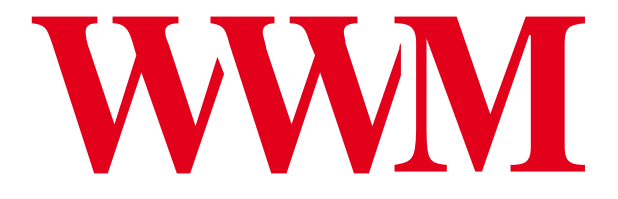

# **Инструкция по установке СНПЧ к принтерам EPSON Stylus XP-33/XP-103/XP-203/XP-207 XP-303/XP-306/XP-406/XP-313 XP-414/XP-323/XP-423**

**Worldwide Manufacturing, E.D.** 

**IS.0267-I7**

Страница 1

#### **Инструкция по установке СНПЧ к принтерам EPSON**

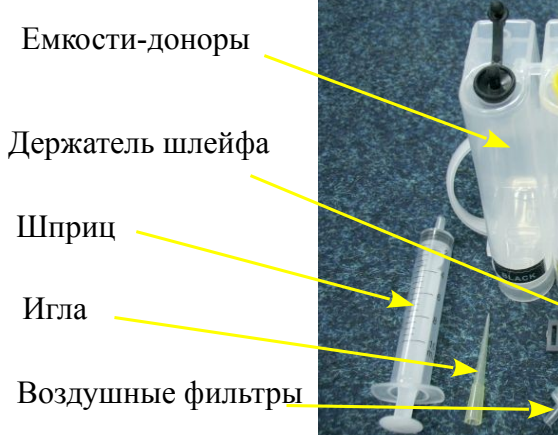

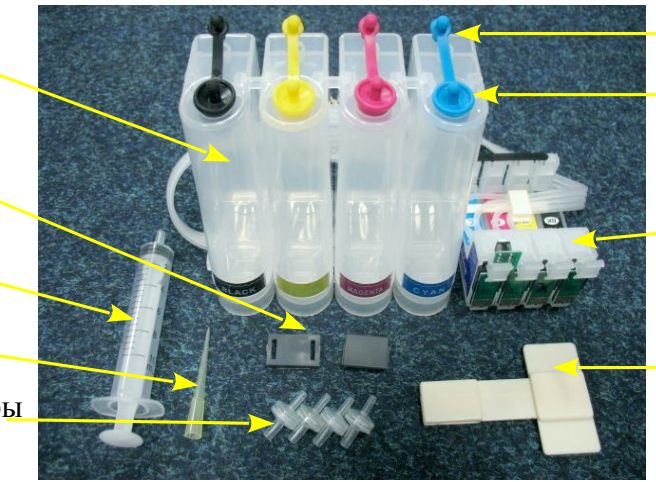

Вентиляционные отверстия

Заправочные отверстия

Блок картриджей с платой чипов

Планка подвеса шлейфа

Внимание! Внешний вид изделия может отличаться от представленного на фото. Фото приведено для понимания общего принципа работы изделия. Производитель оставляет за собой право изменять характеристики, конструкцию, комплектацию изделия без предварительного уведомления.

**Перед установкой СНПЧ обязательно убедитесь в работоспособности Вашего принтера.**

### **1. Заправка системы чернилами**

1. Откройте на емкостях-донорах заправочные (большие) отверстия и обязательно закройте резиновыми заглушками вентиляционные (маленькие) отверстия (фото 1).Откройте бутылку с чернилами и закрутите (установите) носик-лейку на бутылку. Надавливая на бутылку начните заливать чернила в заправочное отверстие в соответствии с обозначенными цветами (фото 2). Заполняйте емкости примерно на 90%, не пытайтесь полностью залить содержимое бутылочек с чернилами. После заливки каждого цвета закрывайте резиновой заглушкой заправочные отверстия и только после этого открывайте вентиляционные (фото 3). Емкости заправлены, теперь приступите к заправке картриджей.

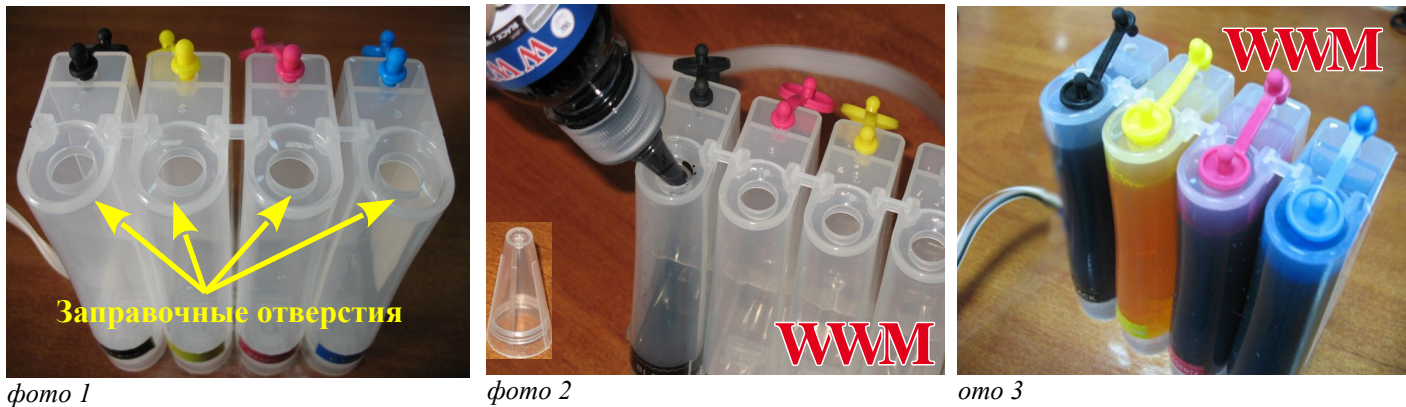

2. Откройте вентиляционные отверстия и установите в отверстие одной из емкостей шприц с выдвинутым штоком (фото 4). Положите картриджи выходными отверстиями вверх. Аккуратно пробейте (**не отрывайте)** иглой защитную пленку на картридже соответствующего цвета (фото 5) и введите в него иглу до упора (не прилагайте при этом больших усилий). Медленно начните задвигать шток шприца, при этом, одновременно слегка надавите на иглу для открытия предохранительного клапана в картридже. Чернила начнут поступать по шлейфу в картридж. **При заправке не следует спешить**. Заправку следует продолжать, пока чернила не появятся в выходном отверстии картриджа. Cразу прекратите давление на шток поршня. Извлеките иглу и шприц из вентиляционного отверстия. Тщательно протрите иглу салфеткой. Будьте очень аккуратны, чернила не должны пролиться и попасть на электрическую часть блока картриджей. Желательно заправлять картриджи в последовательности цветов – Y/M/C/B, это предотвратит смешивание и загрязнение чернил через иглу.

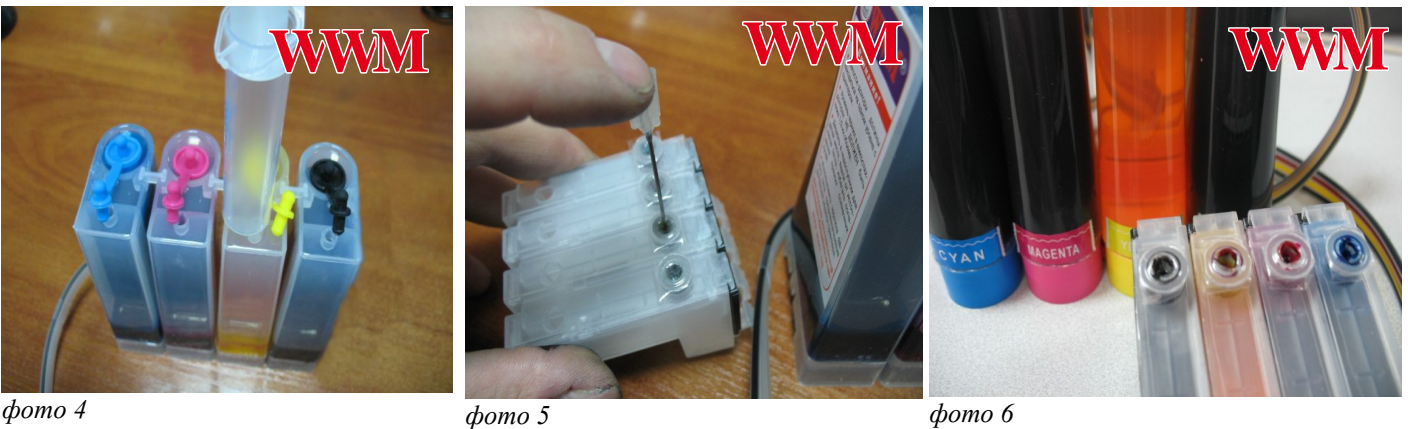

После заправки всех картриджей система готова к установке на принтер (фото 6).

# **2.1. Установка системы на принтер Epson ХР33**

1. Включите принтер. Пока каретка двигается, отключите шнур питания. Теперь каретку можно двигать вручную. Выдвиньте каретку в положение замены картриджей (фото 7).

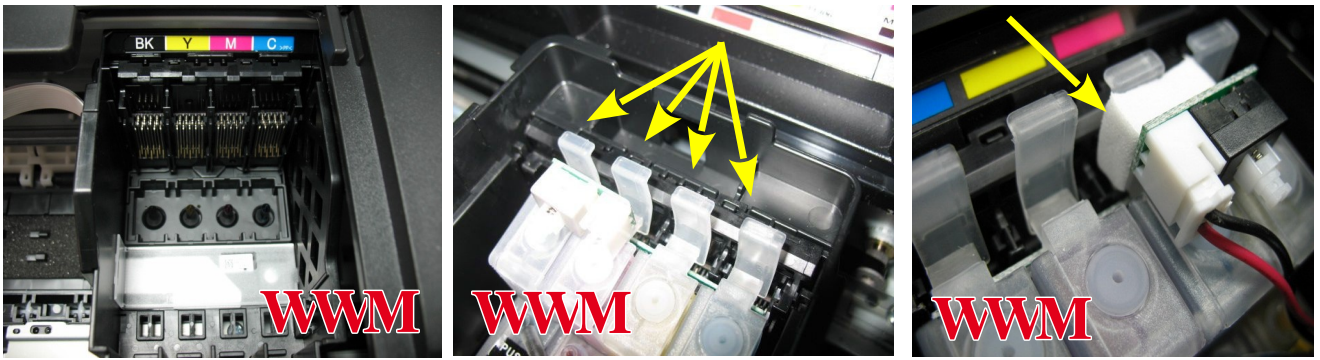

*фото 7 фото 9 фото 8*

- 2. Установите емкости-доноры с правой стороны принтера. Установите блок картриджей СНПЧ в печатающую головку Вашего принтера. **Картриджи необходимо устанавливать в принтер достаточно плотно. От этого зависит, будет ли работать система.** Все фиксаторы на картриджах должны быть защелкнуты (фото 8). **Если фиксаторы не защелкнулись, немного отогните их на себя и плотно установите в принтер**.
- 3. Вложите между фиксатором картриджа и кнопкой перепрограммирования кусочек уплотнителя (фото 9). Он необходим, чтобы при сильном давлении на кнопку обнуления не сломать плату чипов.
- 4. Снимите защитный слой с клеящей поверхности держателя шлейфа и крепко прижмите его внутри корпуса принтера в месте указанном на фото 10. Отведите каретку в крайнее левое положение. Зафиксируйте шлейф на планке крепления (фото 11).

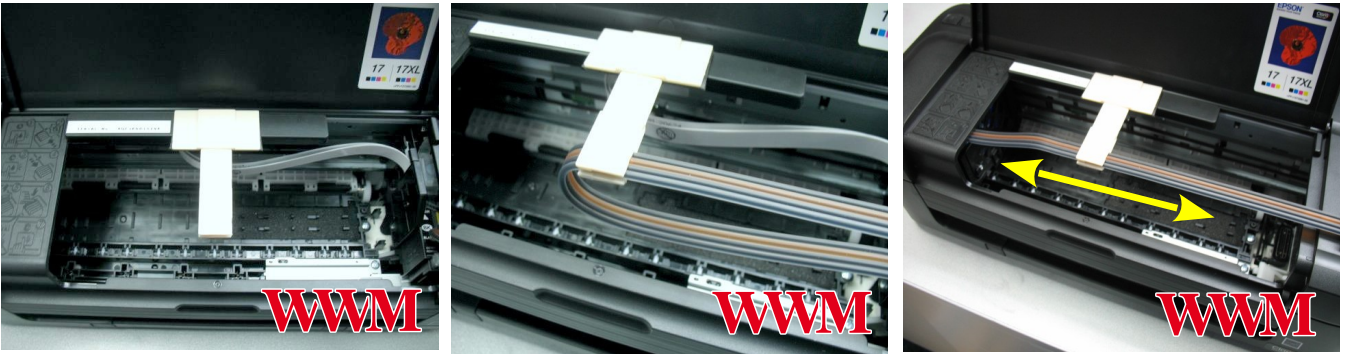

*фото 10 фото 11 фото 12*

- 5. Перемещая каретку вправо и влево, отрегулируйте длину шлейфа так, чтобы он при движении сильно не натягивался, и как можно меньше цеплялся за детали принтера (фото 12-13).
- 6. Зафиксируйте дополнительно чернильный шлейф держателем (фото 14-15)

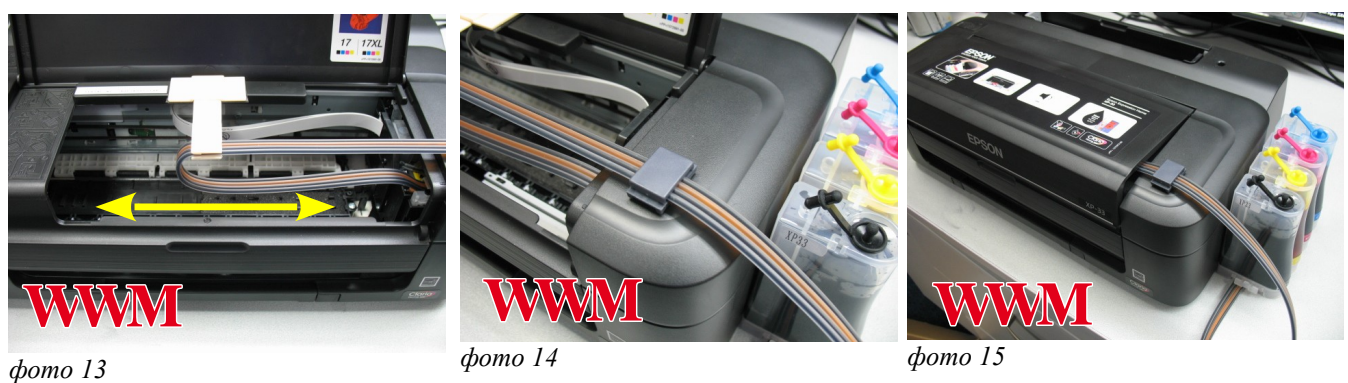

- 7. Правильная прокладка шлейфа очень важна для нормальной работы принтера, постарайтесь сделать все в точном соответствии с инструкцией. Если после установки шлейф поднимается или скручивается - необходимо дать принтеру отстояться примерно 12 часов, после этого шлейф размягчится, выровняется и приобретет необходимую форму.
- 8. Отведите каретку в крайнее правое положение. Включите принтер.
- 9. Сразу после установки и включения принтер сообщит, что невозможно распознать чернильные картриджи. Вам необходимо произвести процедуру обнуления показаний уровней чернил. Подробнее смотрите в разделе "Сброс показаний уровней чернил".
- 10. Система комплектуется водорастворимыми чернилами, смешивание различных типов чернил может привести к поломке принтера. При покупке чернил обращайте, пожалуйста, на это внимание.
- 11. В вентиляционные отверстия емкостей-доноров установите воздушные фильтры (фото 36). Они необходимы для предотвращения попадания пыли в чернила. Никогда не переворачивайте емкостидоноры, чернила могут попасть на фильтры и сделают невозможным нормальный доступ воздуха в емкости-доноры. При транспортировке принтера с СНПЧ (или отдельно СНПЧ) необходимо извлечь воздушные фильтры, закрыть вентиляционные отверстия резиновыми заглушками и обязательно пережать биндером (прижимом) чернильный шлейф.

#### **2.2. Установка системы на принтер EPSON ХР103/ХР203/ХР207/ХР303/ХР306/ХР406/ХР313/ХР413/ХР323/ХР423**

- 1. Включите принтер. Пока каретка двигается, отключите шнур питания. Теперь каретку можно двигать вручную. Выдвиньте каретку в положение замены картриджей (фото 16).
- 2. Установите емкости-доноры с правой стороны принтера. Установите блок картриджей СНПЧ в печатающую головку Вашего принтера. **Картриджи необходимо устанавливать в принтер достаточно плотно. От этого зависит, будет ли работать система.** Все фиксаторы на картриджах должны быть защелкнуты (фото 17). Если фиксаторы не защелкнулись, немного отогните их на себя и плотно установите в принтер (фото 18).

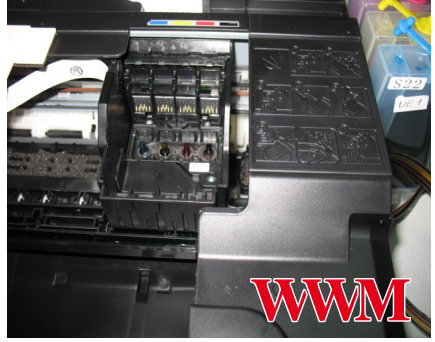

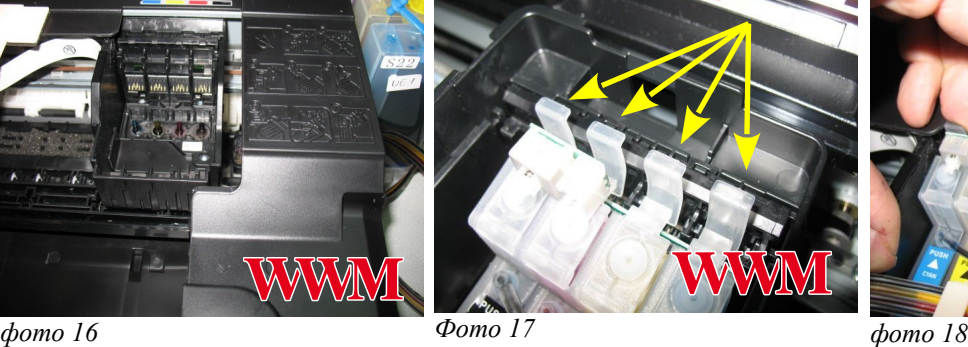

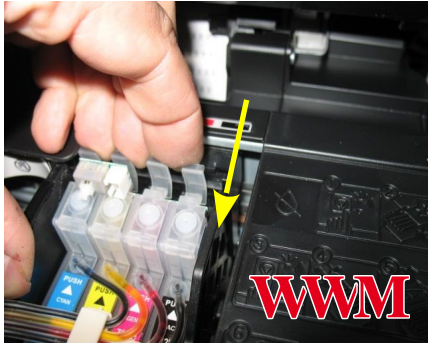

- 3. Вложите между фиксатором картриджа и кнопкой перепрограммирования кусочек уплотнителя (фото 9).
- 4. Снимите защитный слой с клеящей поверхности держателя шлейфа и крепко прижмите его к корпусу принтера примерно посередине (фото 19-20). Отведите каретку в крайнее левое положение. Зафиксируйте шлейф на планке держателя (фото 21).

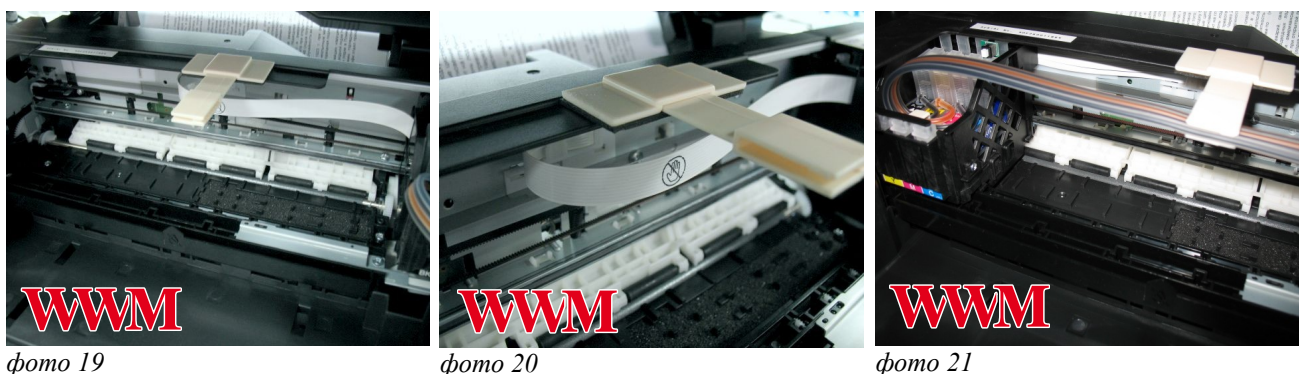

*фото 19*

- 5. Перемещая каретку вправо и влево, отрегулируйте длину шлейфа так, чтобы он при движении сильно не натягивался, и как можно меньше цеплялся за детали принтера (фото 22).
- 6. На боковой поверхности принтера дополнительно зафиксируйте чернильный шлейф держателем (фото 23).
- 7. Аккуратно закройте блок сканера (фото 24). Подсоедините шнур питания и включите принтер кнопкой на панели управления, каретка должна занять парковочное место. **Сразу после установки СНПЧ необходимо произвести процедуру обнуления показаний уровней чернил, описанную ниже.**
- 8. После установки желательно дать принтеру отстояться в течение нескольких часов. Это необходимо для того, чтобы воздух, попавший в систему в процессе установки, вышел на верх и не попал в печатающую головку, так же это необходимо для того чтобы шлейф выровнялся и не препятствовал движению каретки.
- 9. В вентиляционные отверстия емкостей-доноров установите воздушные фильтры (фото 37). Они необходимы для предотвращения попадания пыли в чернила. Никогда не переворачивайте емкости-доноры, чернила могут попасть на фильтры и сделают невозможным нормальный доступ воздуха в емкости-доноры.

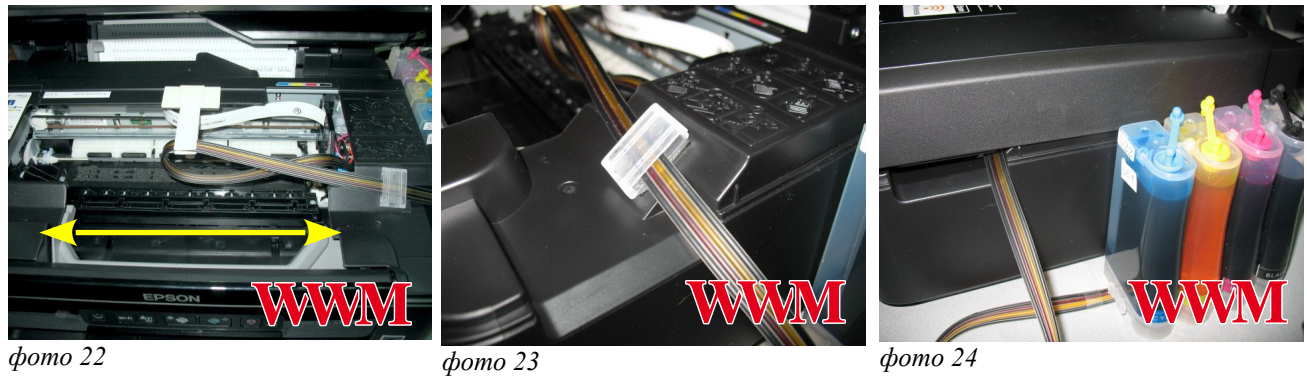

# **3. Сброс показаний уровней чернил**

При первоначальной установке Вам, необходимо будет провести обнуление чипов на картриджах СНПЧ. При этом на панели принтера загорится предупреждение, сигнализирующее, что необходимо заменить картриджи.

#### Сброс показаний уровней чернил для Epson XP33/XP103/XP203/XP207

- 1. При первоначальной установке на панели принтера загорится индикатор сигнализирующий, что необходимо заменить картриджи (фото 25). Нажмите кнопку «Капля» на панели принтера, при этом печатающая головка выйдет в среднее положение. Нажимайте кнопку «Капля» пока печатающая головка не выйдет в положение замены картриджей (фото 26). При первоначальной установке СНПЧ необходимо нажимать кнопку «Капля» на панели принтера четыре раза, согласно инструкции по замены картриджей Вашего принтера..
- 2. Аккуратно нажмите кнопку на плате картриджей СНПЧ (фото 27), при этом показания уровня чернил на чипе восстановятся на 100%. Для завершения процедуры обнуления нажмите еще раз кнопку «Капля» на панели принтера.

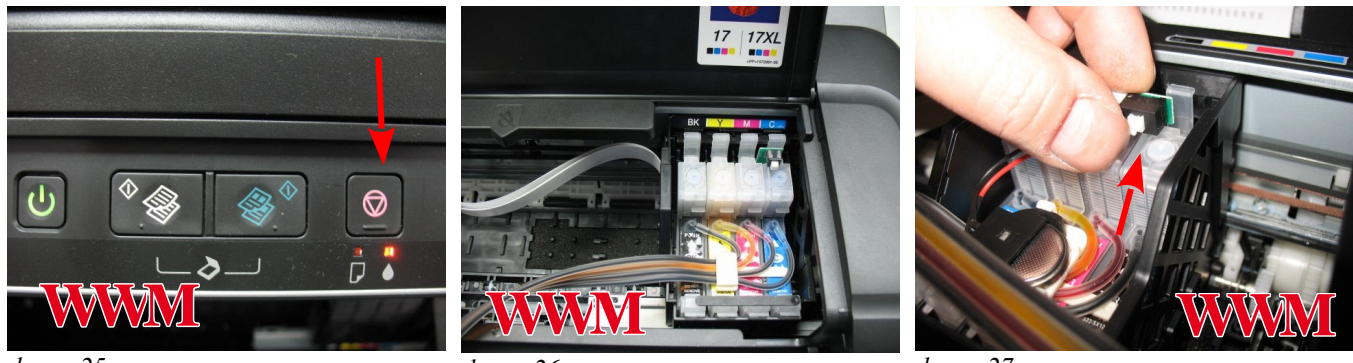

*фото 25 фото 26*

*фото 27*

3. Каждый раз, когда принтер попросит заменить один из картриджей, Вам необходимо только обнулить (перепрограммировать) нужный цвет, вызвав картриджи в положение замены, нажав кнопку на плате картриджей СНПЧ и продолжить печать.

> Сброс показаний уровней чернил для Epson XP303/XP306/XP406/XP313/XP413/XP323/XP423

1. При первоначальной установке на панели принтера загорится индикатор сигнализирующий, что необходимо заменить картриджи (фото 28). Нажмите кнопку «OK» на панели принтера (фото 29), при этом печатающая головка выйдет в положение замены картриджей (фото 30).

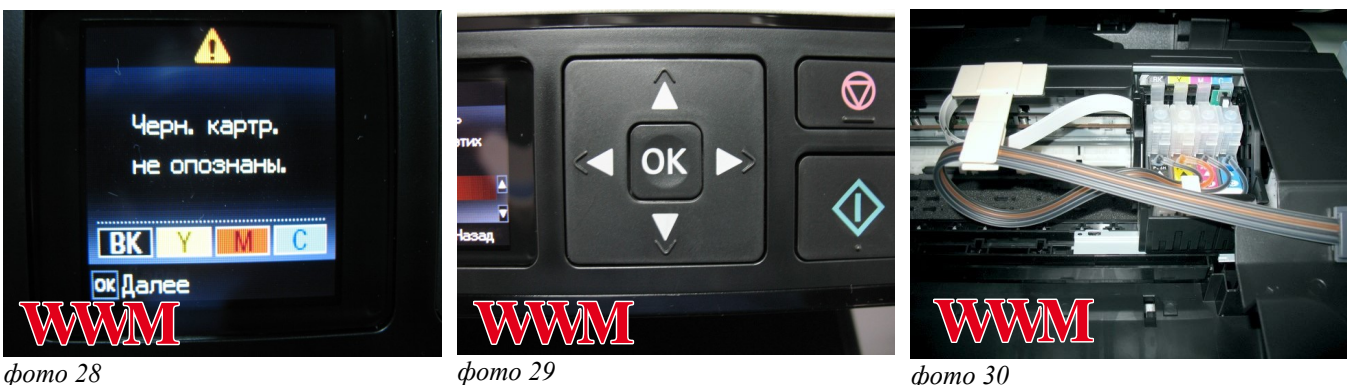

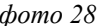

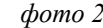

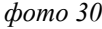

- 2. Аккуратно нажмите кнопку на плате картриджей СНПЧ (фото 31), при этом показания уровня чернил на чипе восстановятся на 100%. Для завершения процедуры обнуления нажмите еще раз кнопку «ОК» на панели принтера.
- 3. После инициализации принтер выдаст сообщение, что обнаружены неоригинальные чернила (фото 32). Нажмите кнопку «ОК». На экране появится сообщение с вопросом - «продолжить использавание этич чернил?». Нажмите клавишу «Стрелка вверх» на панели принтера, при этом на экране будет выделен ответ «Да» (фото 33). Нажмите кнопку «ОК» для подтверждения

#### Страница 6

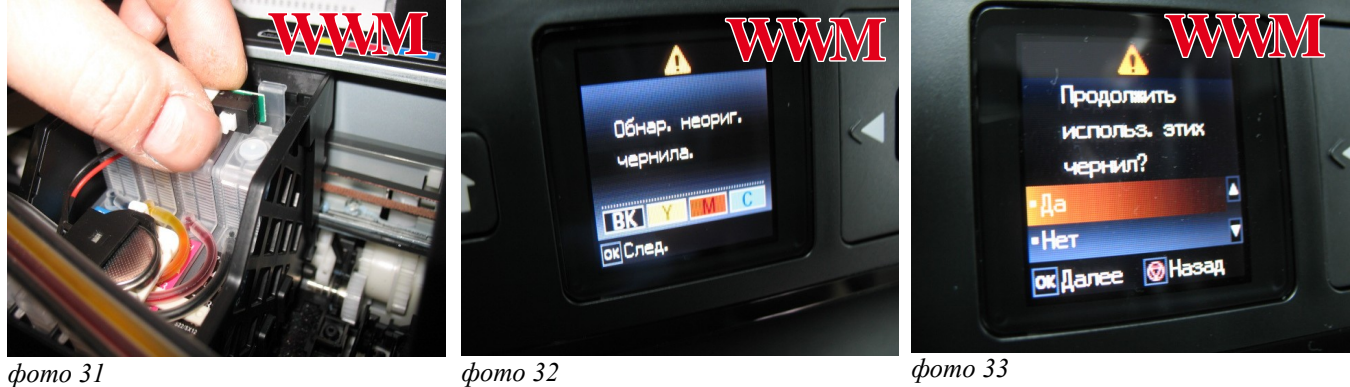

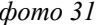

- В процессе печати показания уровней чернил будут уменьшаться. Следует помнить, что показания уровней чернил на чипах не могут соответствовать реальному наполнению картриджей и емкостей-доноров чернилами, поэтому периодически необходимо сбрасывать (обнулять) показания чипов после окончания оного из них (фото 34) выполнив операцию указаную выше.
- При отправлении задания на печать не экране монитора появится сообщение об использовании не оригинальных картриджей (фото 35). Нажмите продолжить для начала печати.

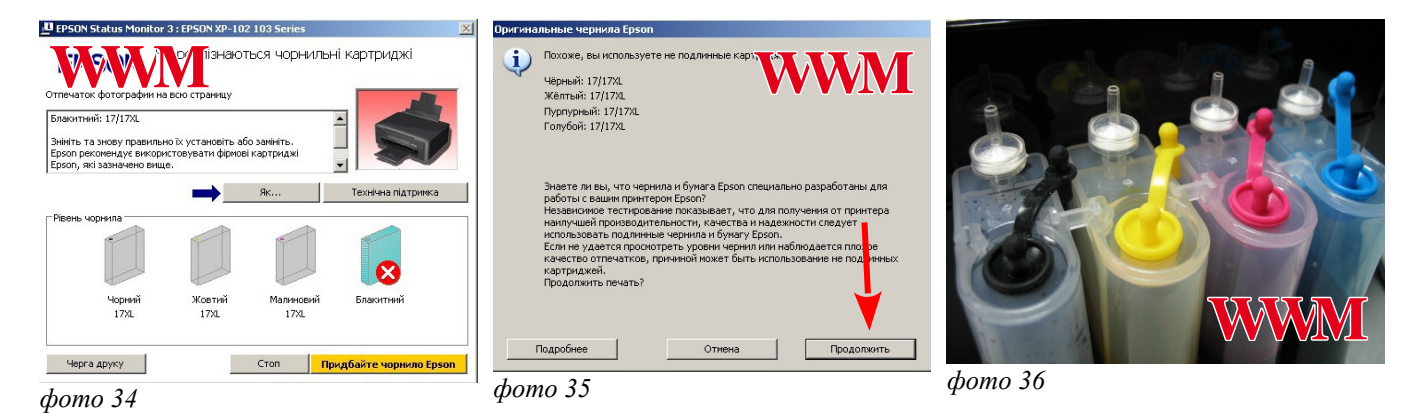

 **5. Общие рекомендации по эксплуатации**

1. **Емкости-доноры должны всегда стоять на одном уровне с принтером (фото 37). Никогда не поднимайте емкости-доноры выше уровня, на котором расположен принтер (фото 38). При транспортировке принтера пережмите чем-либо (например, биндером) шлейф (фото 39), извлеките воздушные фильтры и закройте вентиляционные отверстия емкостей-доноров резиновыми заглушками.** 

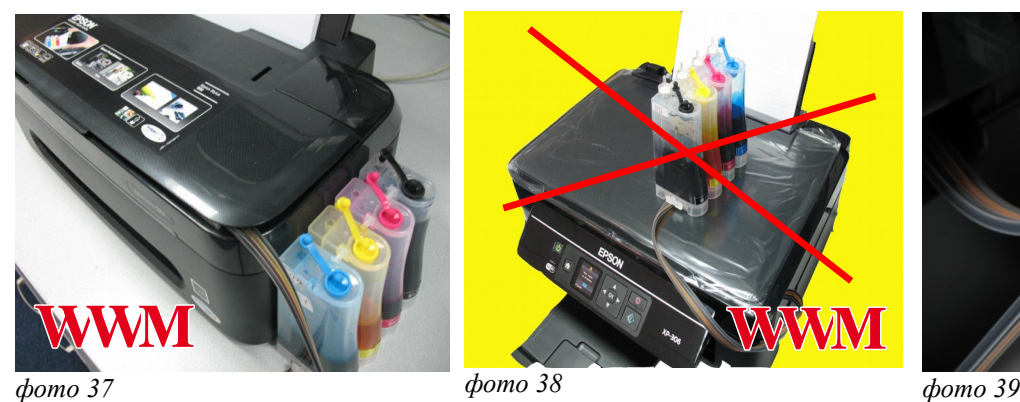

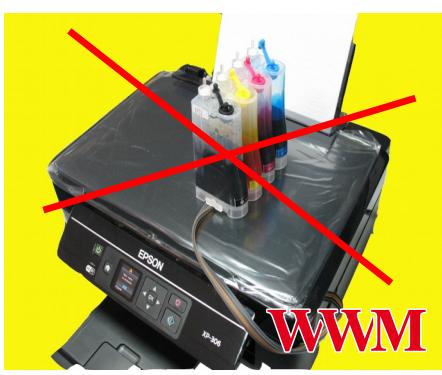

*фото 38*

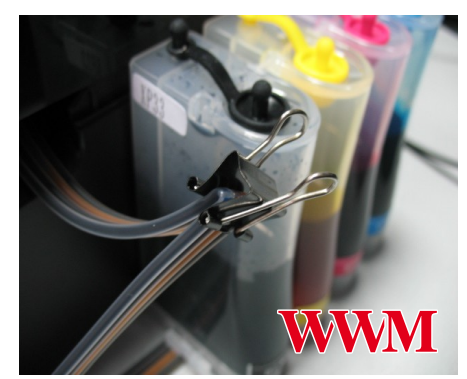

- 2. При необходимости пополнить чернилами емкости-доноры, следует закрыть резиновыми заглушками вентиляционные отверстия, открыть заправочные отверстия и заполнить емкости. Затем закрыть заправочные отверстия и только после этого открывать вентиляционные. При доливке чернил следите, чтобы вокруг заправочных отверстий не было пыли, которая может попасть в чернила и вывести из строя принтер.
- 3. Не оставляйте принтер на длительное время без печати, это может привести к засыханию чернил в печатающей головке или чернильном шлейфе. Для нормальной и стабильной работы принтера рекомендуем Вам печатать хотя бы раз в неделю.
- 4. Обратите внимание на второй отсек емкостей-доноров. Если вы сделали все правильно, количество чернил в нем должно быть минимальное. Если же при заправке по какой-либо причине были открыты одновременно оба (заправочное и вентиляционное) отверстия емкостей-доноров, чернила так же перетекут в маленький отсек, предназначенный для стабилизации давления (фото 40). При такой заправке система не сможет гарантировать качественной печати.
- 5. Необходимо перекачать чернила из отсека стабилизации давления (маленького) в большой отсек. Для этого плотно закройте все отверстия (вентиляционные и заправочные), наклоните емкости-доноры и положите их на стол, при этом маленький отсек должен быть сверху (фото 41). Чернила перетекут в большой отсек, после этого установите емкости в вертикальное положение (фото 42). В дальнейшем следите, чтобы в отсеке для стабилизации давления было минимальное количество чернил, это очень важно для нормальной работы принтера.

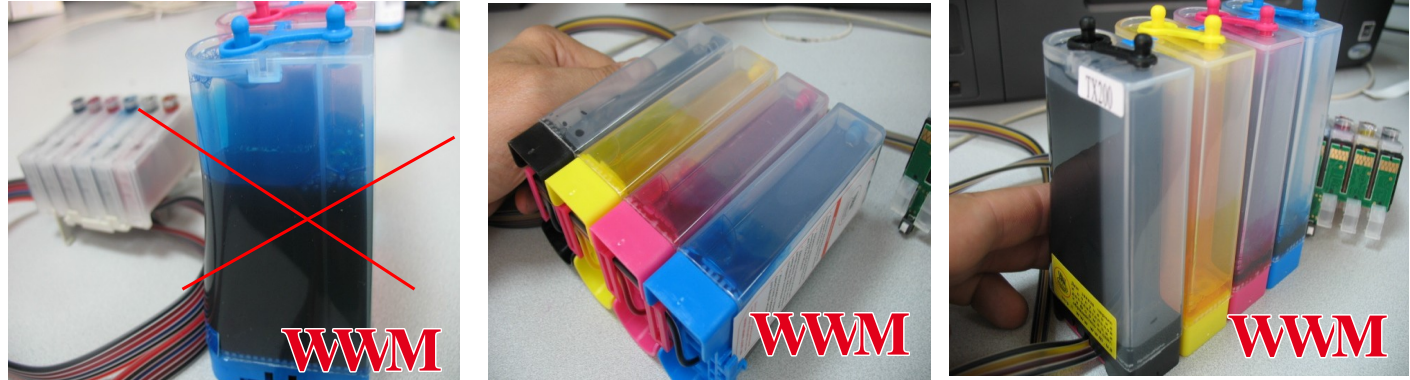

*фото 40 фото 41 фото 42*

- 6. При печати цветных изображений на простой бумаге (например, как данная инструкция), выставляйте в настройках принтера качество печати "текст и изображение" или "фото". Это вызвано тем, что для поступления чернил из емкостей-доноров в печатающую головку необходимо время, и при длительной и быстрой печати в режиме "текст" может наступить чернильное голодание и вызванные им проблемы при печати.
- 7. Элементы питания (батарейки) не попадают под гарантию, если принтер перестал обнулять показания уровней чернил, необходимо приобрести и установить новые элементы питания.
- **8. Через некоторое время (примерно через год) из-за перепадов атмосферного давления возможно накопление излишнего воздуха в картриджах и могут возникнуть заметные проблемы при печати. Необходимо извлечь картриджи и снова заполнить их как при первоначальной заправке.**
- **9. При установке драйверов для МФУ Epson XP-313/323 и Epson XP-413/423 появится сообщение о возможности автоматического обновления программного обеспечения. Если Вы согласитесь с автоматическим обновлением, то программа установит новую прошивку принтера и сделает невозможным использование данной СНПЧ.**

При возникновении вопросов, связанных со струйной печатью, обращайтесь, пожалуйста, на наш сайт [wwm.ua](http://www.wwm.com.ua/)